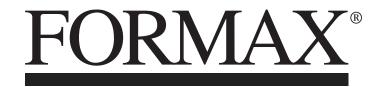

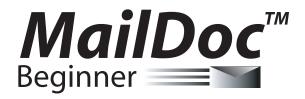

INSTALLATION / SETUP GUIDE SECOND EDITION

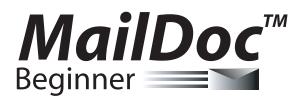

for Microsoft Windows

Copyright 2014 FORMAX All rights reserved.

FORMAX, Publisher

No part of this documentation may be copied, photocopied, reproduced, translated, microfilmed, or otherwise duplicated on any medium without written consent of FORMAX.

Use of the software programs described herein and this documentation are subject to the FORMAX License Agreement enclosed in the software package.

All product names referenced herein are trademarks of their respective companies.

### **INSTALLATION**

#### **System Requirements**

| PC Hardware                             | Software                                                                                                    |
|-----------------------------------------|----------------------------------------------------------------------------------------------------|
| Pentium 2GHz PC with 1 GB RAM or higher | Works with any Windows <sup>®</sup> compatible printer<br>(Prints to multiple printers with single license) |
| 4 GB free hard disk space               | Pre formatted print data only in PDF format                                                                 |
| CD-ROM                                  | PDF Reader                                                                                                  |
| Windows 2000 OS or higher               | Java Runtime                                                                                                |

1. Insert MailDoc software disk into CD Drive. (If the disk does not autorun open the CD Drive and select Setup.exe). MailDoc Beginner Setup will open, close any applications running and press "OK" to begin install.

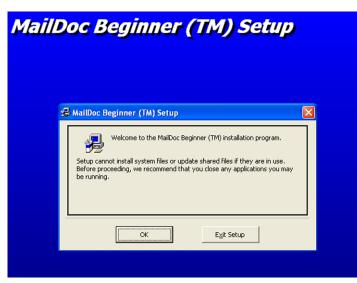

2. Select program directory and then press the computer icon to continue setup.

| MailDoc Beginner (TM) Setup                                                                                                    |   |
|----------------------------------------------------------------------------------------------------|---|
| 😼 MailDoc Beginner (TM) Setup                                                                                                    | X |
| Begin the installation by clicking the button below.         Image: Click this button to install MailDoc Beginner (TM) software to the specified destination directory.         Directory:         C:\Program Files\MailDocbeginner\ |   |
| Exit Setup                                                                                                    |   |

3. Select program group and press "Continue"

| Doc Beginner (TM) Se                                                                                                    |
|----------------------------------------------------------------------------------------------------|
| MailDoc Beginner (TM) - Choose Program Group                                                                                                    |
| Setup will add items to the group shown in the Program Group box.<br>You can enter a new group name or select one from the Existing<br>Groups list.<br>Program Group:                             |
| MailDocBegin                                                                                                    |
| Existing Groups:<br>Cerberus FTP Server<br>CyberLink PowerDirector<br>Dell<br>Dell Accessories<br>Email Marketing Director<br>FontList<br>Google Chrome<br>HP<br>Macromedia HomeSite 5<br>MellDoc |
| Continue Cancel                                                                                                    |

4. Installation will begin.

| MailDoc Beginner (TM) Set                                                  | up |
|----------------------------------------------------------------------------|----|
| MailDoc Beginner (TM) Setup Destination File: C:\WINDOWS\system32\tird.dll |    |
| 41%                                                                        |    |

5. Press "OK" when installation has completed to begin using MailDoc Beginner.

| MailDoc Beginner (TM) Setup |                                                         |  |  |
|-----------------------------|---------------------------------------------------------|--|--|
|                             |                                                         |  |  |
|                             | MailDoc Beginner (TM) Setup                             |  |  |
|                             | MailDoc Beginner (TM) Setup was completed successfully. |  |  |
|                             | ОК                                                      |  |  |
|                             |                                                         |  |  |
|                             |                                                         |  |  |

### **PRODUCT REGISTRATION**

To begin using MailDoc Beginner the product must be registered with the Serial Number provided. When first opening MailDoc a registration prompt will be displayed, click "OK" to continue.

| MailDoc Professional                                         | × |
|--------------------------------------------------------------|---|
| Please Click OK To Register On-Line And Complete Installatio | n |
| ОК                                                           |   |

Fill out the required registration information and click "Register" to send the information. Upon successfully completing the registration MailDoc Beginner will be ready for use and a confirmation e-mail will be sent.

| 🖻 MailDoc Reg  | istration       |
|----------------|-----------------|
| Registratio    | n               |
| Serial Number: |                 |
| Your Name:     |                 |
| Your Email:    |                 |
| Company Infe   | ormation        |
| Company Name:  |                 |
| Phone Number:  |                 |
| Address 1:     |                 |
| Address 2:     |                 |
| City:          |                 |
| State:         |                 |
| ZIP code:      |                 |
| Country:       | United States   |
| Contact Infor  | mation          |
| Contact Name:  |                 |
| Contact Email: |                 |
|                | Register Cancel |

MailDoc<sup>™</sup> Beginner adds OMR or BCR marks to your PDF documents, invoices and statements which are required by OMR/BCR enabled folder-inserters. These OMR/BCR marks tell the folder-inserter which documents go together for mailing based on a single identifier. With this software, you can create and save a configuration file or Templates for commonly used documents, enabling re-use of these configurations for commonly performed tasks.

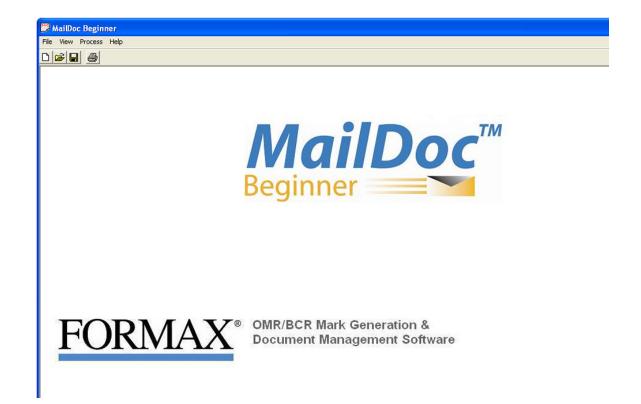

### ADDING MARKS TO THE FILE

Select File/New to create a new job or File/Open to open a previously saved job or template.

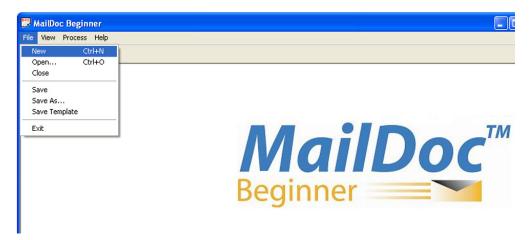

File vs Folder Option for Input File:

- MailDoc can import PDF's via two different methods File and Folder. The file option is used to
  import a single PDF file (single pdf containing multiple pages to be grouped/sorted). The folder
  option, allows you to select a given folder that contains multiple individual PDF files that contain
  the same formatting (each PDF is for an individual customer). MailDoc will then merge and
  group all of these individual PDF files into one combined PDF with the OMR/BCR marks printed
  on them.
- The Duplexed check box is used if the PDF File that is being imported is also set up for duplex printing.

| Configuration                                                   | -                    |               | ×           |  |  |
|-----------------------------------------------------------------|----------------------|---------------|-------------|--|--|
| Input File \\SBS2011\Company\MailDoc 0                          | lustomer Files\MailD | oc Demo\For   | Select File |  |  |
|                                                                 |                      | uplexed       |             |  |  |
| Output File C:\Users\FMXService.FORMAX-                         | NH\Desktop\Forma     | x Invoice Der | Browse      |  |  |
| Mark Definition OMR Basic Top to Bottom.drv                     |                      | -             |             |  |  |
| OMR / Barcode Location                                          |                      | V Metric      |             |  |  |
| Distance from the top edge of                                   | the page 0           | (cm)          |             |  |  |
| Distance from the left edge of                                  |                      | (cm)          |             |  |  |
| Ignore select group on the first page                           | <u>,</u><br>Г        | 🗖 Add Bann    | er Page     |  |  |
| Overlay File                                                    |                      |               | Browse      |  |  |
| Divert to File Options                                          |                      |               |             |  |  |
| Divert documents which are larger then                          | pages 🔽              | Add OMR M     | arks        |  |  |
| Divert File                                                     |                      |               | Browse      |  |  |
| Divert documents which are larger then                          | pages 🔽              | Add OMR Ma    | arks        |  |  |
| Divert File                                                     |                      |               | Browse      |  |  |
| Closed Loop Report                                              |                      |               |             |  |  |
| Report File                                                     |                      |               | Browse      |  |  |
| PDF Output Options-                                             |                      |               |             |  |  |
| <ul> <li>Single sided document with invoice on front</li> </ul> | , marks on front     |               |             |  |  |
| C Single sided document with invoice on front                   | , marks on back      |               |             |  |  |
| C Single sided document with invoice on back                    | k, marks on front    |               |             |  |  |
| O Double sided document with marks on front                     |                      |               |             |  |  |
| C Double sided document with marks on back                      |                      |               |             |  |  |
|                                                                 | ОК                   | Ca            | incel       |  |  |

You will also need to enter the following information:

- Output File: Enter the filename and location for your processed PDF documents with OMR/ BCR added.
- **Mark Definition:** Contains the options of which type of OMR/BCR will be applied to the document, based on the inserter feeding direction.

Mark Definition Options:

"BCR Basic Bottom To Top.drv": "BCR Basic Top To Bottom.drv": "OMR Basic Bottom to Top.drv": "OMR Basic Top to Bottom.drv":

**NOTE:** The underlayed driver listed in the configuration is used when there is not enough clear space to place OMR/BCR marks on the document. Using the underlayed driver creates a white space around the marks to ensure the inserter can properly read the code. (Each inserter type has specifications for clear space around the OMR/BCR marks. Please see the operator manual for your inserter for additional information on space needed.)

Top to bottom reading

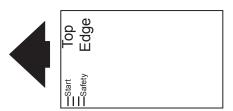

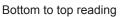

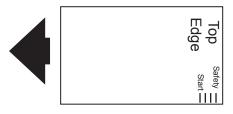

Top to bottom is the more common reading direction. In most cases the top edge of the form is leading, using the top to bottom orientation. In cases when the top edge of the form is trailing the bottom to top mark orientation is needed.

 OMR/Barcode Location: This determines where the marks will be physically located on the documents.

PDF Output Options:

- Informs MailDoc where you would like the OMR/BCR Marks placed on the generated PDF output
  - o Single Sided Document with invoice on front, marks on front
  - Single Sided Document with invoice on front, marks on back
  - o Single Sided Document with invoice on back, marks on front
  - Double Sided Document with marks on front
  - Double Sided Document with marks on back

When you have made your selections, click "OK" to display imported document.

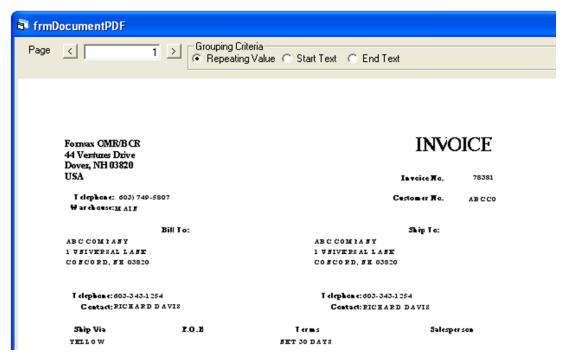

### SELECTING THE GROUP FIELD

Once your document opens, you will need to select your group field. The group field is the unique information used to determine where a document begins and ends. In this example, the group field is the invoice number. The folder-inserter will know the previous document is complete when it sees a new invoice number.

Select the grouping field by clicking and holding the right mouse button at the top, left corner of the information to be selected, and dragging and releasing the mouse button at the bottom, right corner of the information. A black box will appear around the selected field. The text in the box will be displayed in red.

| 🗟 Select Group                                         |                     |                                                   |                       |
|--------------------------------------------------------|---------------------|---------------------------------------------------|-----------------------|
| Page < 1                                               | ➢ Grouping Criteria | Text 🔘 End Text                                   |                       |
| Formax OMR/BCR<br>44 Ventures Drive<br>Dover, NH 03820 |                     | INVO                                              | DICE                  |
| USA                                                    |                     | In vaice Na.                                      | 78381                 |
| T clephon e:                                           | 7                   | Customer No.                                      | ABCCO                 |
| в                                                      | ill To:             | Ship: To:                                         |                       |
| ABCCOMIASY                                             |                     | BCCOMIANY                                         |                       |
| 1 UBIVERSAL LABE                                       |                     | V BIVE RS AL LABE                                 |                       |
| COFCORD, FH 03820                                      |                     | 0 5 C 0 R D, 5 H 03820                            |                       |
| I elephane: 603-343-1254<br>C antact: RICHARD D A      | VIS                 | Telephone: 603-343-1254<br>Contact: RICHARD DAVIS |                       |
| Ship Via<br>XELLOW                                     | 7.0.E Term          |                                                   | <r 50m<="" th=""></r> |
|                                                        | 1 Order ed By       | 201                                               | Resale 1              |
| 05/12/2009 08/12/2009                                  | 7                   |                                                   |                       |

Grouping criteria can be used when a repeating value is not present on each page. For example, if there is no invoice number available, a date, salutation or page number that is present only on the first or last page of a document can be used to separate each set. In the sample below the page number is used. In this case a box is drawn around the page # field on the document, "Start Text" is selected and "Page # 1" is typed into the "Match Text" field (*Note:* the "Match Text" field is case sensitive.).

Grouping Methods:

- **Repeating Value:** Is used when the identifier to be used is a unique character string (i.e. invoice#, customer#, Acct#, etc.) that is in the same location on every page. MailDoc will read what is in this box location on every page of the file, and group the all pages of the same character string together.
- Start Text / End Text: This is used when there are no common identifiers on every page of the set.
- **Start text** is used to inform MailDoc that whenever the character string in the box you drew is seen in the same location, that it is the first page of the set. Any other pages following that do not have this specific identifier in the same location will be considered part of the same set until the identifier is seen again. Once seen, the previous set is completed and the next set is started.
- End Text functions very similar to start text, the only difference is that End text tells MailDoc what is considered the last page of the set.

| rmDocume                                                 | ntPD               | F            |                                                               |                                                          |                   |                    |
|----------------------------------------------------------|--------------------|--------------|---------------------------------------------------------------|----------------------------------------------------------|-------------------|--------------------|
| • < [                                                    |                    |              |                                                               | ouping Criteria<br>Repeating Value  ⓒ Start Text   ⓒ Enc | d Text Match Text | Page # 1           |
| YELLO                                                    | w                  |              |                                                               | BET 30 DAYS                                              |                   |                    |
| Invoice Date (<br>08/12/2009 (                           | Order 3<br>08/12/2 |              | 30 1                                                          | Ordered By PO 1                                          | 1                 | esale 1            |
| Order Shi<br>Quantity Qu                                 | ipped<br>antity    | T ax         |                                                               | Iten Number<br>Iten Description                          | Onit<br>Price     | Exten ded<br>Price |
| 1                                                        | 1                  | 5            | 393-8731<br>8 AFETY COVER                                     | V +f M : Each                                            | 5513              | 5513               |
| 1                                                        | 1                  | 5            | 385-0004<br>CL VTCH HABDW                                     | V +f M : Each<br>FREEL BASE ILATE                        | 7.88              | 7.88               |
| 1                                                        | 1                  | 5            | 393-8731<br>8 Afety Cover                                     | ⊽ ef 24£:2Cach                                           | 5513              | 5513               |
| 1                                                        | 1                  | 5            | 385-0004<br>CL VTCH HABDW                                     | ⊽ +í M:Esch<br>I EREL BASE ILATE                         | 7.88              | 7.88               |
| 1                                                        | 1                  | 5            | 382-0009<br>HOOK VELCRO 1                                     | ⊽ +íM:Esch<br>AD                                         | 1.69              | 1 59               |
| 1                                                        | 1                  | 5            | 393-8731<br>8 Afety Cover                                     | ⊽ +f 226 : 2Each                                         | 5513              | 5513               |
| 1                                                        | 1                  | 5            | 385-0004<br>CL VTCH HAFDW                                     | V +f M : Each<br>FREEL BASE ILATE                        | 7.88              | 7.88               |
| Print Date 0<br>Print Time 0<br>Faged 1<br>Please MakePa | )2:32:13           | 3 224<br>1a: | Formax OMR/BCl<br>44 Ventures Drive<br>Dover, NH 03820<br>USA |                                                          |                   |                    |

### SAVING YOUR SETTINGS

You can save your job by using the "File/Save", "File/Save As" or "File/Save Template" options. "Save" or "Save As" will save the file with all OMR/BCR settings along with input and output file settings. "Save Template" saves just the OMR/BCR settings without the input and output settings for use with other input and output files, eliminating steps and saving time for recurring jobs that have the same layout but with different data.

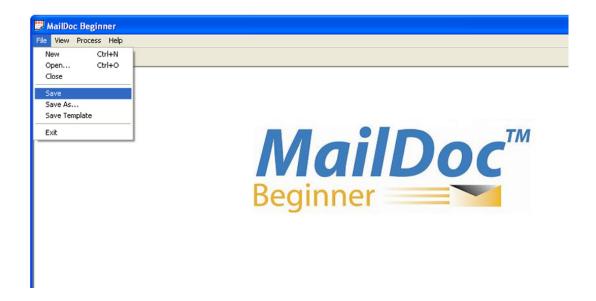

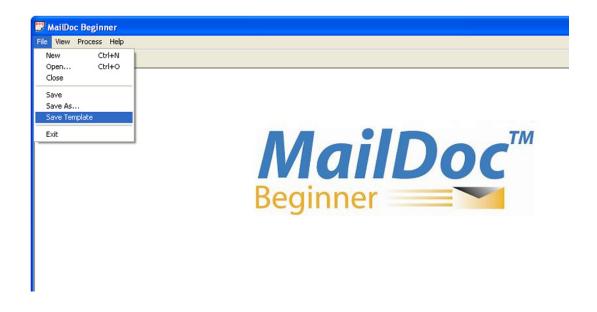

### **PRODUCING THE MARKED DOCUMENT**

To process your document, select Process from the menu bar.

| 👺 MailDoc Beginner - [frmDocur                                                                                 | mentPDF]                                                     |
|----------------------------------------------------------------------------------------------------|--------------------------------------------------------------|
| 🔂 File View Process Help                                                                                       |                                                              |
|                                                                                                    |                                                              |
| Page ( 1 )                                                                                                    | Grouping Criteria<br>Repeating Value C Start Text C End Text |
| Formax OMR/BCR<br>44 Ventures Drive<br>Dover, NH 03820<br>USA<br>I elephone: 603) 749-5807<br>Woreboxe: 24 AIS | INVOICE<br>Istoice No. 78381<br>Customer No. AB C CO         |
| Bill To<br>ABC COM1AFY                                                                                         | : Ship To:<br>ABC COM 1A FY                                  |
| 1 VEIVERSAL LASE                                                                                               | 1 VELVERSALLASE                                              |
| COFCORD, 5H 03820                                                                                              | CO ECO RD, EN 03820                                          |
| T elephon e: 603-343-1254<br>Contact: RICHARD DAVIS                                                            | T «lephon«: 603-343-1254<br>Contact: RICHARD DAVIS           |

Once the Process screen appears, you can click Start to generate the appropriate marks in the output file. Selecting the Test File check box will generate comments beside each mark describing the marks' instruction.

| Process                                                                                                    |                     | × |
|----------------------------------------------------------------------------------------------------|---------------------|---|
| Input File : C:\Documents and Settings\cmacneil\Desktop\MD Input\Formax Invoice Fo<br>Result File : C:\Documents and Settings\cmacneil\Desktop\MD Output\Formax Invoice<br>Driver file : OMR Basic Top to Bottom.drv |                     |   |
|                                                                                                    |                     | ~ |
|                                                                                                    |                     |   |
|                                                                                                    |                     | - |
|                                                                                                    | 🔲 <u>I</u> est File |   |
| Start         View PDF         View Report         Print         Close                                                                                                    |                     |   |

The Summary Report will appear on the screen once the file has been processed and marks have been added. The Summary Report for this job is displayed below. The report can be printed and/or saved. Close the screen when finished.

| Save       Pint       Close       Default File:       C:\Program Files\MailDocbeginner\work\report.txt         Summary Report         File Name       : C:\Documents and Settings\cmacneil\Desktop\HD Input\Formax Invoice For Demo.pdf         Date       : Friday, September 25, 2009         Original File Counts         Sets of 1 pages = 15         Sets of 2 pages = 8         Sets of 3 pages = 1         Sets of 5 pages = 1 | 🖬 Report                                   |                                        |
|----------------------------------------------------------------------------------------------------|--------------------------------------------|----------------------------------------|
| File Name : C:\Documents and Settings\cmacneil\Desktop\MD Input\Formax Invoice For Demo.pdf<br>Date : Friday, September 25, 2009<br>Original File Counts<br>                                                                                                    | <u>Erint</u>                               |                                        |
| Date : Friday, September 25, 2009<br>Original File Counts<br>                                                                                                    | Summary Re                                 | port                                   |
| Sets of 1 pages = 15<br>Sets of 2 pages = 8<br>Sets of 4 pages = 1<br>Sets of 5 pages = 1<br><br>Total Pages 49<br>Total Sets 28 (Sets larger then 1000 pages not included)<br>Final File Counts<br>                                                                                                    | · · · · · · · · · · · ·                    |                                        |
| <pre>Sets of 2 pages = 8 Sets of 3 pages = 3 Sets of 4 pages = 1 Sets of 5 pages = 1 Total Pages 49 Total Sets 28 (Sets larger then 1000 pages not included) Final File Counts Sets of 1 pages = 15 Sets of 2 pages = 8 Sets of 3 pages = 3</pre>                                                                                                    | Original File Counts                       |                                        |
| Total Pages 49<br>Total Sets 28 (Sets larger then 1000 pages not included)<br>Final File Counts<br><br>Sets of 1 pages = 15<br>Sets of 2 pages = 8<br>Sets of 3 pages = 3                                                                                                    | Sets of 2 pages = 8<br>Sets of 3 pages = 3 |                                        |
| Total Sets 28 (Sets larger then 1000 pages not included)<br>Final File Counts<br>                                                                                                    |                                            |                                        |
| Final File Counts<br><br>Sets of 1 pages = 15<br>Sets of 2 pages = 8<br>Sets of 3 pages = 3                                                                                                    | -                                          | a larger then 1000 nages not included) |
| <br>Sets of 1 pages = 15<br>Sets of 2 pages = 8<br>Sets of 3 pages = 3                                                                                                    |                                            | ·                                      |
| Sets of 2 pages = 8<br>Sets of 3 pages = 3                                                                                                    | Final File Counts                          |                                        |
| Sets of 2 pages = 8<br>Sets of 3 pages = 3                                                                                                    | Sets of 1 pages = 15                       |                                        |
|                                                                                                    |                                            |                                        |
| Sets of 4 pages = 1                                                                                                    |                                            |                                        |
| Sets of 5 pages = 1                                                                                                    |                                            |                                        |

From the Process screen the PDF of the processed file can be viewed by pressing the "View PDF" button.

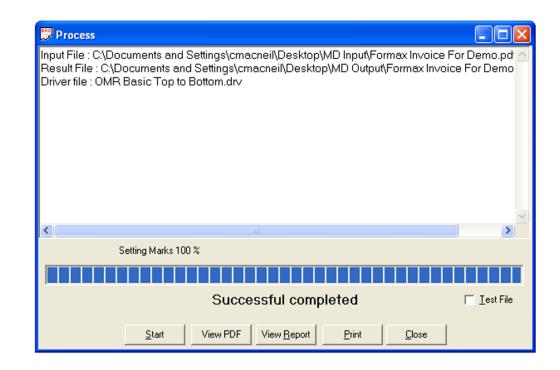

The top of the sample PDF output file is shown below. The marks added by the software have been highlighted.

| Formax OMR/BCR<br>44 Ventures Drive<br>Dover, NH 03820          | INVOICE                                                         |
|-----------------------------------------------------------------|-----------------------------------------------------------------|
| USA                                                             | <b>Invoice No.</b> 78381                                        |
| <b>Telephone:</b> (603) 749-5807<br><b>Warehouse:</b> MAIN      | Customer No. ABCCO                                              |
| Bill To:                                                        | Ship To:                                                        |
| ABC COMPANY<br>1 UNIVERSAL LANE<br>CONCORD, NH 03820            | ABC COMPANY<br>1 UNIVERSAL LANE<br>CONCORD, NH 03820            |
| <b>Telephone:</b> 603-343-1254<br><b>Contact:</b> RICHARD DAVIS | <b>Telephone:</b> 603-343-1254<br><b>Contact:</b> RICHARD DAVIS |

## **Opening Saved Files and Templates**

To open a saved file or template, select "Open" from the File Menu.

| 📅 MailDoc Beginner     |    |
|------------------------|----|
| File View Process Help |    |
| New Ctrl+N             |    |
| Open Ctrl+O            |    |
| Close                  |    |
| Save                   |    |
| Save As                |    |
| Save Template          |    |
| Exit                   |    |
|                        |    |
|                        |    |
| Exit                   |    |
|                        |    |
| Beginn                 | or |
| Degini                 | CI |
|                        |    |

### **OMR MARK POSITIONS**

This processed "Test File" PDF displays the name of each mark listed next to the mark. This example shows basic OMR laid out top to bottom.

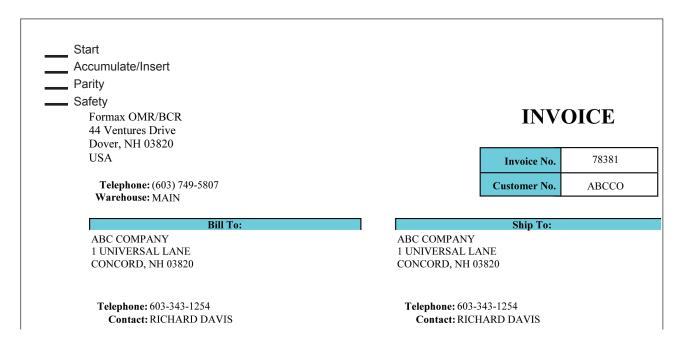

### **MARK DEFINITIONS**

| Start             | On every page, defines the beginning position of the OMR code.                                                                                         |  |
|-------------------|----------------------------------------------------------------------------------------------------|--|
| Accumulate/Insert | Determines if additional pages are to be pulled or if the set is complete.<br>No mark present = Accumulate; Mark present = Insert.                     |  |
| Parity            | A parity mark ensures that the number of marks on the page are even.                                                                                   |  |
| Safety            | On every page. Provides extra security, primarily used for paper skew, if the safety mark is not read an error code will be displayed on the inserter. |  |

### **BCR MARK POSITIONS**

This processed example shows basic BCR laid out top to bottom.

| Formax OMR/BCR<br>44 Ventures Drive<br>Dover, NH 03820          | *0102* |                                                 | INV          | DICE  |
|-----------------------------------------------------------------|--------|-------------------------------------------------|--------------|-------|
| USA                                                             |        |                                                 | Invoice No.  | 78381 |
| <b>Telephone:</b> (603) 749-5807<br><b>Warehouse:</b> MAIN      |        |                                                 | Customer No. | ABCCO |
|                                                                 |        |                                                 |              |       |
| Bill To:                                                        |        |                                                 | Ship To:     |       |
| ABC COMPANY<br>1 UNIVERSAL LANE<br>CONCORD, NH 03820            |        | ABC COMPANY<br>1 UNIVERSAL LA<br>CONCORD, NH 03 |              |       |
| <b>Telephone:</b> 603-343-1254<br><b>Contact:</b> RICHARD DAVIS |        | <b>Telephone:</b> 603-3<br><b>Contact:</b> RICH |              |       |

### **MARK DEFINITIONS**

| N of M     | Security feature that ensures the correct number of sheets are accumulated and inserted. N = the sheet # and M = the # of sheets in each set. If N is less than M another sheet is pulled, if N is equal to M the set is complete and inserted, and If N is great than M a sequence error is generated and the group is diverted. |
|------------|----------------------------------------------------------------------------------------------------|
| Insert     | An insert mark has the inserter feed a sheet from the station specified.                                                                                                    |
| Accumulate | An accumulate mark indicates that a set is complete and is ready to be inserted.                                                                                                    |

# **Product Updates**

Product updates are available periodically to enhance the product performance. To access updates, a password must first be obtained through Formax. Press the Help button and select "Download" from the drop down menu.

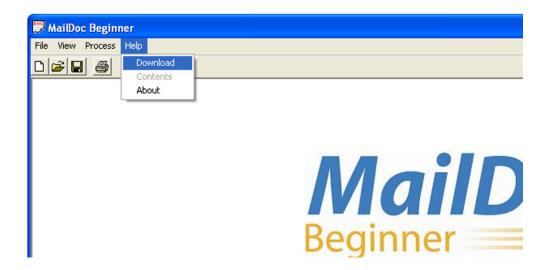

Enter the password and follow the on-screen directions to complete the download.

| 🛱 Enter Password |          | rd |        |
|------------------|----------|----|--------|
| Enter P          | assword: |    |        |
|                  | Submit   |    | Cancel |